#### PowerLite® Home Cinema 5040UB/5040UBe

## **Quick Setup**

Before using the projector, make sure you read the safety instructions in the online *User's Guide*.

#### **Choose a location**

Keep the projector level and place it at a height so its lens is even with the top or bottom of the screen and is centered horizontally. If this isn't possible, use the lens shift feature or the keystone correction button on the projector to reposition the image (see "Adjust the image").

In order to view 3D images correctly, RF 3D glasses must be worn within 32 feet (10 m) of the projector. Use the image below to determine the viewing distance for 3D projection (the shading represents the 3D viewing area):

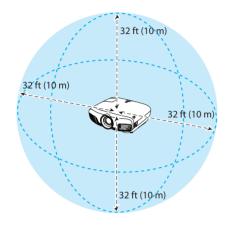

See the online *User's Guide* for more information on where to place your projector.

#### **Connect the projector**

Choose from the following connections. For additional connection types, see the online *User's Guide*.

#### Video device

1 If necessary, remove the cover as shown below.

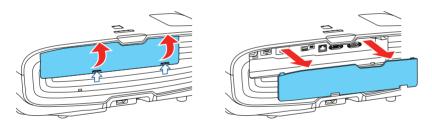

Connect multiple video devices and use the Source buttons on the remote control or the → button on the projector to switch between them.

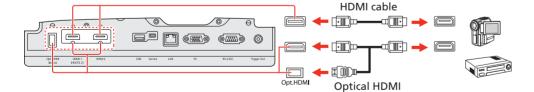

**Note:** When connecting a source that requires HDCP 2.2, you must use the HDMI1 port.

## WirelessHD™ Transmitter (PowerLite Home Cinema 5040UBe only)

Follow these steps to set up the included WirelessHD Transmitter.

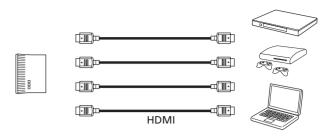

1 Place the transmitter within 32 feet (10 m) of the projector. Make sure the front of the transmitter faces the front of the projector. See the online *User's Guide* for more information on the WirelessHD transmission range.

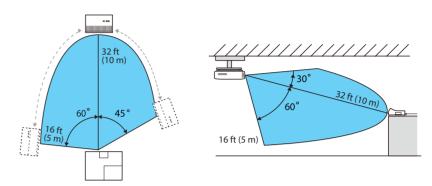

**Note:** Do not place the transmitter on a metal surface, as this may interfere with the signal. Make sure there are no obstructions between the transmitter and the projector.

2 Plug the AC adapter into the transmitter and a wall outlet.

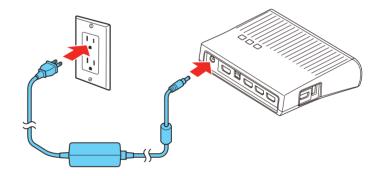

Connect the HDMI cables to your video input devices and the HDMI ports on the side and back of the transmitter. You can connect up to four input devices to the transmitter. See "Viewing WirelessHD content" on the back of this sheet for information on switching between input sources.

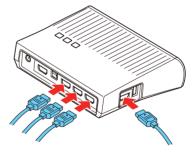

**Note:** You can connect tablets, smartphones, and other devices that support the MHL™ standard to the HDMI port on the side of the WirelessHD Transmitter. Some devices may require an adapter or may not require an MHL cable. Not all features or functions may be supported. Check your device's documentation for more information.

To use the transmitter as a pass-through device to a television or other display, connect an HDMI cable to the display device and the HDMI output port on the rear of the transmitter. See "Viewing WirelessHD content" on the back of this sheet for information on switching between wireless and wired display modes.

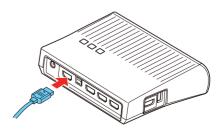

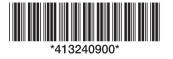

## Turn on your equipment

- 1 Turn on your video source.
- 2 Plug in the projector.

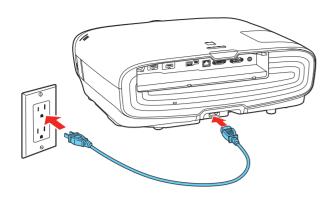

Press the power button on the projector or the **On** button on the remote control. The shutter opens and the power light flashes blue, then stays on.

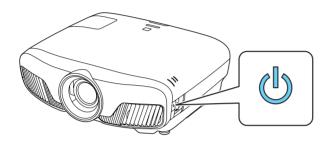

**Note:** To shut down the projector, press the  $\bigcirc$  power button on the projector or the **Standby** button on the remote control, then press the button again to confirm, if necessary. Wait for cooldown to complete before unplugging the projector.

4 Use the arrow buttons on the remote control to highlight any of the options on the Home screen that appears, then press **Enter** to select it. You can display a QR code, switch between projection sources, and quickly access various adjustment options from this screen.

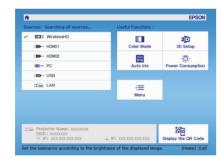

The default language of the menu system is English. To select another language, press the **Menu** button on the projector or remote control. Select **Extended** and press **Enter**. Select **Language** and press **Enter**. Select your language and press **Enter**. Press the **Menu** button to exit the menu system.

## **Using the remote control**

Install the batteries as shown (two AA batteries).

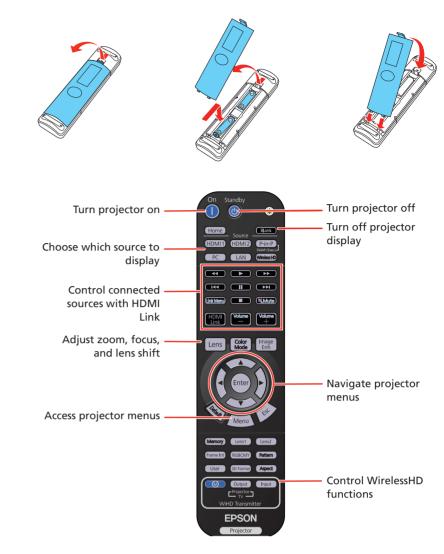

For more information on using the remote control, see the online *User's Guide*.

## **Adjust the image**

1 Press the **Pattern** button on the remote control to display a test pattern.

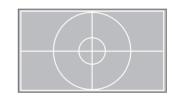

**2** To raise the image or correct a tilted image, adjust the front feet as shown below.

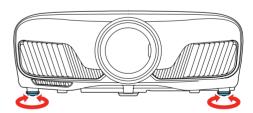

Press the **Lens** button on the remote control and use the ◀ and ▶ buttons to focus the image.

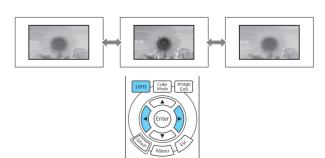

• • • • •

4 Press the **Lens** button on the remote control again and use the ◀ and ▶ buttons to reduce or enlarge the image.

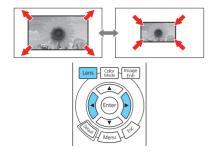

Press the **Lens** button on the remote control again and use the ▲, ▼, ◀, and ▶ buttons to reposition the image.

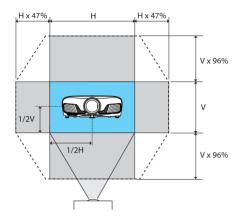

6 If your image looks like \_\_\_ or \_\_\_, you can use the \_\_ buttons on the projector to correct this.

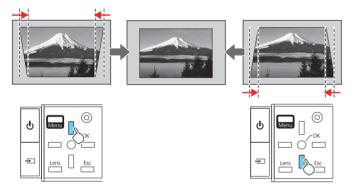

**Note:** Using the keystone adjustment can affect the size and effective resolution of your image. If possible, change the position of your projector to eliminate the keystone effect and use the lens shift option to position the image as necessary.

7 Press Esc to exit.

## **Viewing 3D images**

To view 3D content, you must first connect a 3D-compatible video device to one of the HDMI ports on your projector. You also need a pair of Epson® (part number V12H548006) or Epson-compatible RF 3D active shutter glasses.

Turn on and begin playback on the 3D-compatible video device.

**Note:** Make sure you set the video device to play content in 3D mode.

2 Slide the power switch on your 3D glasses to the **On** position.

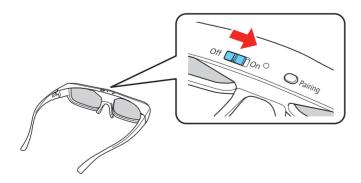

**Note:** If the glasses don't automatically display 3D content, you may need to pair them with the projector. Move the glasses within 10 feet (3 m) of the projector, then press and hold the **Pairing** button on the 3D glasses for at least 3 seconds. The status light on the glasses will alternately flash green and red, then remain green for 10 seconds if pairing is successful.

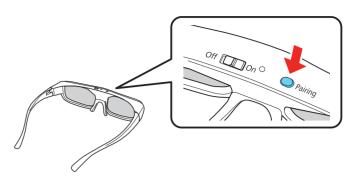

You can also automatically convert 2D HDMI content to 3D. To enable the 2D-to-3D Conversion option, press the **Menu** button on the projector or remote control. Select **Signal** and press **Enter**, then select **3D Setup** and press **Enter**. Select **2D-to-3D Conversion** and press **Enter**. Select the **Weak**, **Medium**, or **Strong** setting, then press **Enter**.

See the online User's Guide for more information on adjusting 3D images.

# Viewing WirelessHD content (PowerLite Home Cinema 5040UBe only)

- Turn on your video device and begin playback.
- **2** Turn on the power switch on the side of the WirelessHD Transmitter.
- **3** Turn on the projector.
- If you have connected a television or other display to the output port on the transmitter and want to switch between wired and wireless display modes, press the **Output** button on the remote control or the **WiHD/Pass** button on the transmitter. The WiHD light on the transmitter lights up when the wireless display mode is active.

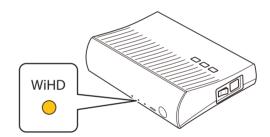

5 Press the **WirelessHD** button on the projector remote control.

**Note:** If the WirelessHD connection fails, see the "Troubleshooting" section.

If you have connected multiple input devices to the transmitter, press the **Input** button on the remote control or transmitter once to display the sub-screen menu, then press the button again to switch between the input devices.

See the online *User's Guide* for more information on adjusting and configuring the WirelessHD connection and display modes.

#### **Troubleshooting**

If you see a blank screen or the **No signal** message after turning on your video device or computer, check the following:

- Make sure the opower light on the projector is blue and not flashing.
- Press the button on the projector or one of the Source buttons on the remote control to switch to the correct image source, if necessary.
- If you're using a Windows® laptop, press the function key on your keyboard that lets you display on an external monitor. It may be labeled CRT/LCD or have an icon such as 
  ☐. You may have to hold down the Fn key while pressing it (such as Fn + F7). Wait a moment for the display to appear.
- If you're using a Mac laptop, open System Preferences and select
   Displays. Click the Arrangement tab and select the Mirror Displays checkbox

If 3D images aren't displaying properly, check the following:

- Press the Menu button, then select Signal > 3D Setup > 3D Display and make sure that the 3D option is selected.
- Make sure that you are within the 3D viewing range. See "Choose a location" on the front of this sheet or the online *User's Guide* for more information.
- Check that your 3D glasses have not entered standby mode. Slide the power switch on the 3D glasses to the Off position, then back to the On position.
- Check that your video device and media are both 3D-compatible. Refer
  to the documentation that came with your video device for more
  information.

If WirelessHD content isn't displaying properly, check the following:

- Check that the Link light on the transmitter is lit. If the light is flashing slowly, the transmitter could not connect with the projector and has entered standby mode. Verify that the projector is turned on and that all cables are properly connected as shown in the "WirelessHD Transmitter" section on the front of this sheet.
  - If the Link light continues to flash, press the **Input** button on the transmitter and wait 5-10 seconds for the Link light to stay lit. Repeat this procedure up to five times. If the transmitter still hasn't connected to the projector, press the **Setup** button on the bottom of the transmitter and try again.
- Make sure the WirelessHD Transmitter is within 32 feet (10 m) of the projector, isn't obstructed by any large objects and is not placed on a metal surface.
- If you are viewing wireless content, make sure that the WiHD light on the transmitter is lit. If it isn't, press the Output button on the remote control or the WiHD/Pass button on the transmitter.

#### Where to get help

#### **Manuals**

For more information about using the projector, click the icons on your desktop to access the online manuals (requires an Internet connection). If you don't see icon links to the manuals, you can install them from the projector CD or go to the Epson website, as described below.

#### **Telephone support services**

To use the Epson® PrivateLine® Support service, call (800) 637-7661. This service is available for the duration of your warranty period. You may also speak with a support specialist by calling (562) 276-4394 (US) or (905) 709-3839 (Canada).

Support hours are 6 AM to 8 PM, Pacific Time, Monday through Friday, and 7 AM to 4 PM, Pacific Time, Saturday. Days and hours of support are subject to change without notice. Toll or long distance charges may apply.

#### **Internet support**

Visit www.epson.com/support (U.S.) or www.epson.ca/support (Canada) for solutions to common problems. You can download utilities and documentation, get FAQs and troubleshooting advice, or e-mail Epson.

#### Registration

Register today to get product updates and exclusive offers. You can use the CD included with your projector or register online at **www.epson.com/webreg**.

#### **Optional accessories**

For a list of optional accessories, see the online User's Guide.

You can purchase RF 3D glasses (part number V12H548006) or other accessories from an Epson authorized reseller. To find the nearest reseller, call 800-GO-EPSON (800-463-7766). Or you can purchase online at **www.epsonstore.com** (U.S. sales) or **www.epson.ca** (Canadian sales).

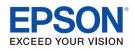

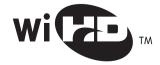

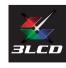

EPSON and PowerLite are registered trademarks, and EPSON Exceed Your Vision is a registered logomark of Seiko Epson Corporation. PrivateLine is a registered trademark of Epson America, Inc.

Mac is a trademark of Apple Inc., registered in the US and other countries.

General Notice: Other product names used herein are for identification purposes only and may be trademarks of their respective owners. Epson disclaims any and all rights in those marks.

This information is subject to change without notice.

© 2016 Epson America, Inc., 5/16

Printed in XXXXXX CPD-51742